## **PHYSICIAN**  $\mathsf{ECT}$  All Providers

## Nuance PowerMic Mobile (Android)

Before you begin, make sure you have your Google account information ready.

1. On your Android device, go to the **Google Play** store.

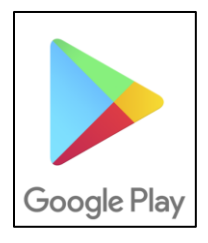

2. Tap the search button (magnifying glass) at the top, right-hand side of your Google Play app, and search for the Nuance PowerMic Mobile app. Install the app.

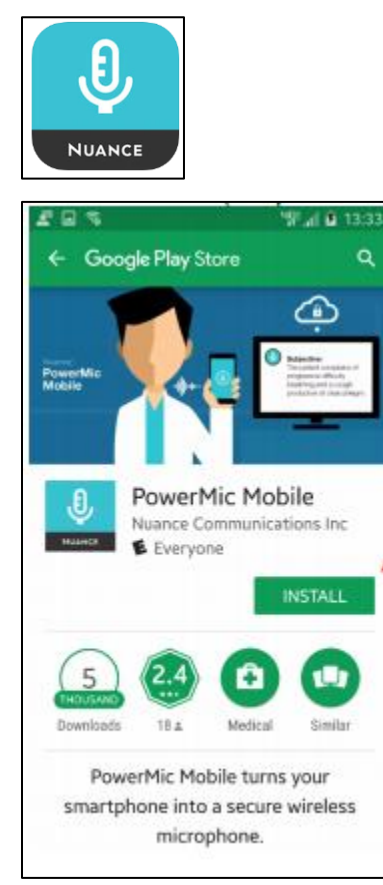

3. On your Android device, open the browser (e.g., Google Chrome) and type this URL:

[https://it.houstonmethodist.org/dragon/.](https://it.houstonmethodist.org/dragon/) The following Dragon resources/training page opens.

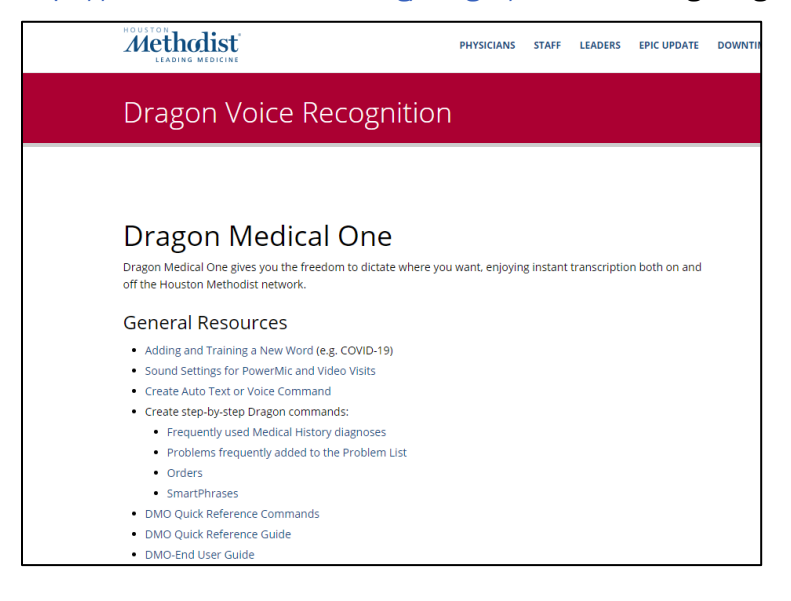

4. Scroll to the bottom of this webpage to Quick Links. Click on the PowerMic Mobile Configuration link for Android to complete the setup.

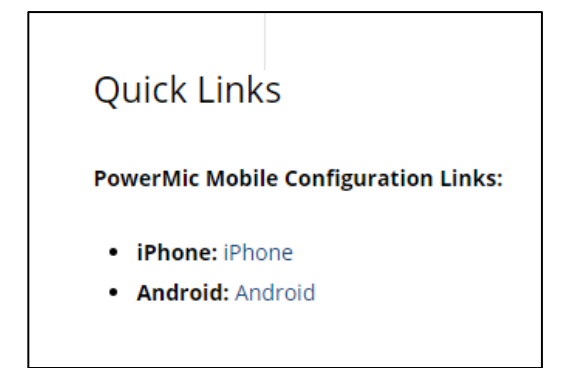

- 5. Once you click the link, tap Open with, PowerMic Mobile.
	- a. On the Default app selected pop-up window, select OK.
	- b. Accept the License Agreement.
	- c. Tap Start.

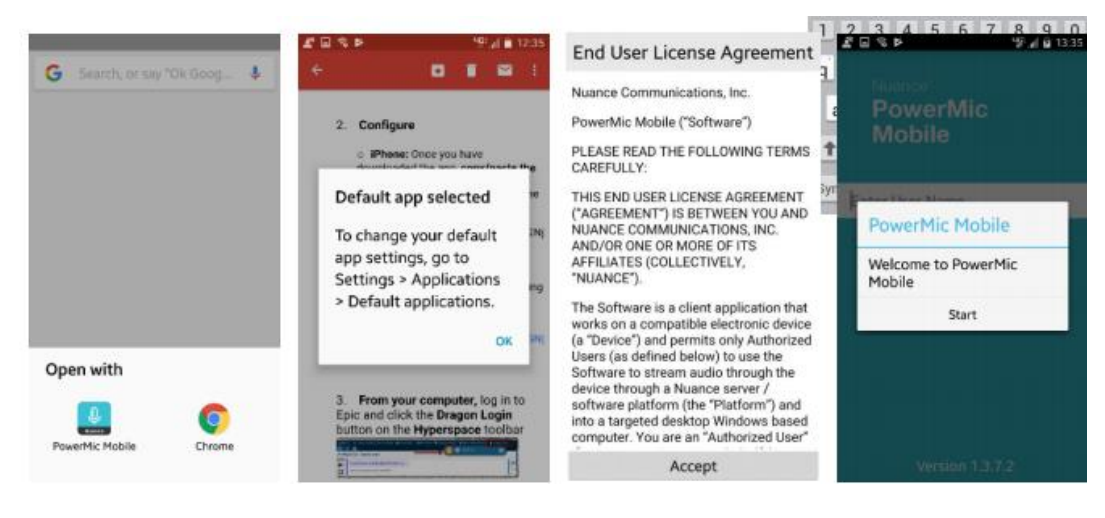

- 6. Enter your HM network ID/Epic user ID.
	- a. Tap Log In.
	- b. Select Allow to Allow PowerMic mobile to record audio.

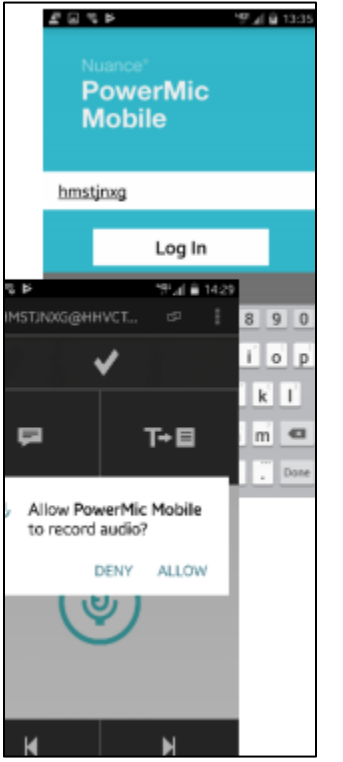

7. The PowerMic Mobile app will begin searching for a workstation to pair with. Make sure you are logged into Epic and have launched Dragon from the Dragon Login button on the Epic toolbar.

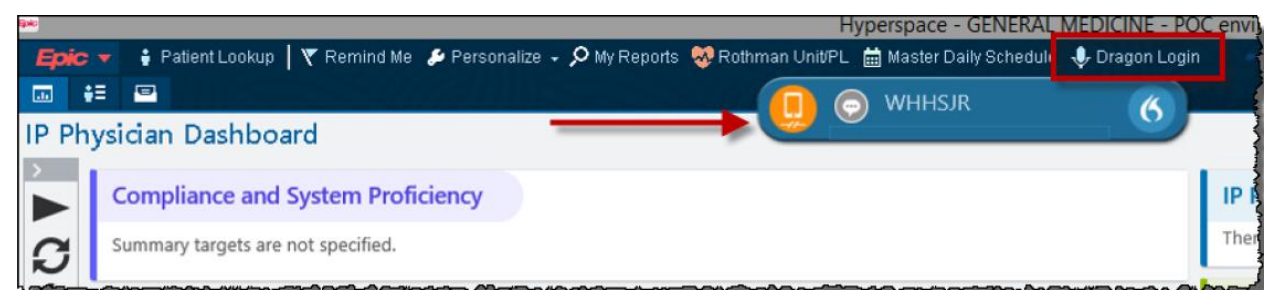

8. Make sure the icon on the DragonBar is a cell phone. If it's a red microphone, you must click the DragonBar Menu (flame) and hit Log Off.

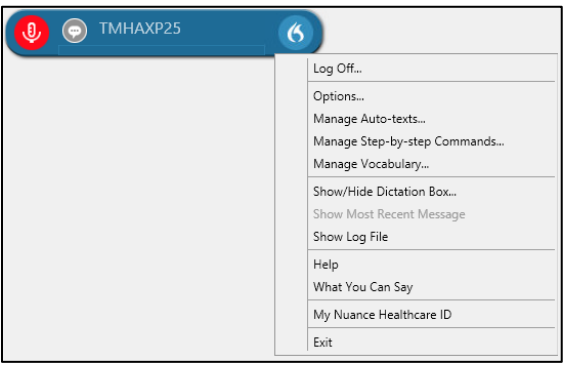

9. In a few seconds, a window or splash screen pops up that allows you to change the mic source to **Nuance** 

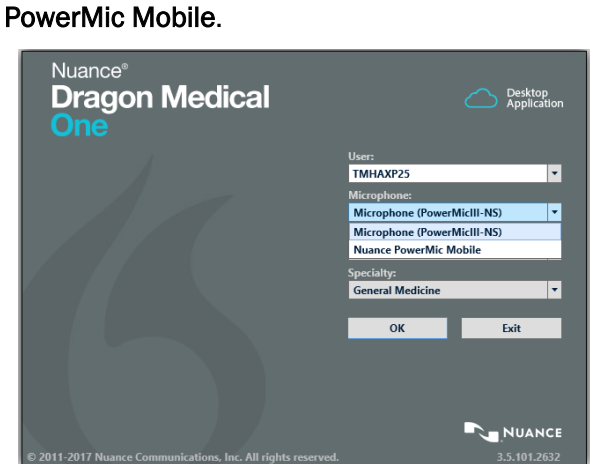

10. Once you have logged into Dragon on your computer using the mic source as Nuance PowerMic Mobile, the app on your phone will pair with the computer and the orange cell phone icon on your DragonBar will turn red.

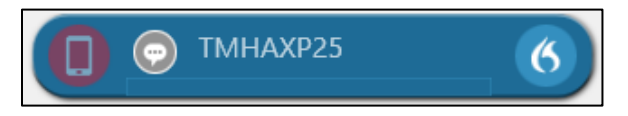

11. The app opens on your phone. Tap the mic button on the app to begin dictating. Once you tap the mic button on your app, the red cell phone icon on your computer will turn green. Start dictating with the cursor in the field/note section where you want the text to appear.

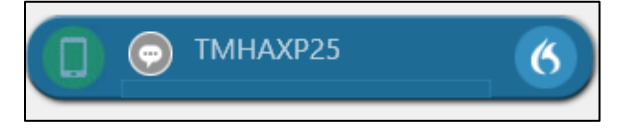